## **How to use Zoom's Closed Captioning**

Dakota County's Zoom account now has built in closed captioning available on all Dakota County Zoom user accounts. Note:

- Only meeting hosts can initiate closed captioning. Meeting participants may have to ask a host to turn closed captioning on if it's not already running.
- Closed captioning must be turned on for each individual meeting; it does not remain active from one meeting to the next.
- Participants cannot save or export the live running transcript. The transcript is only viewable during the meeting.
- Subtitles are not captured as part of the video when a Zoom meeting is recorded.
- Zoom's closed captioning attempts to transcribe spoken words using an online artificial intelligence engine. Acronyms, technical terms, local phrases and unique words--especially people's names--may be mistaken for other words.

## **INSTRUCTIONS FOR CLOSED CAPTION SUBTITLES (For the meeting host ONLY)**

- 1. Start the Zoom meeting.
- 2. Click on the **CC Live Transcript** button in the control bar at the bottom of the Zoom window.
- 3. Under Live Transcript click on **Enable Auto-Transcription.**

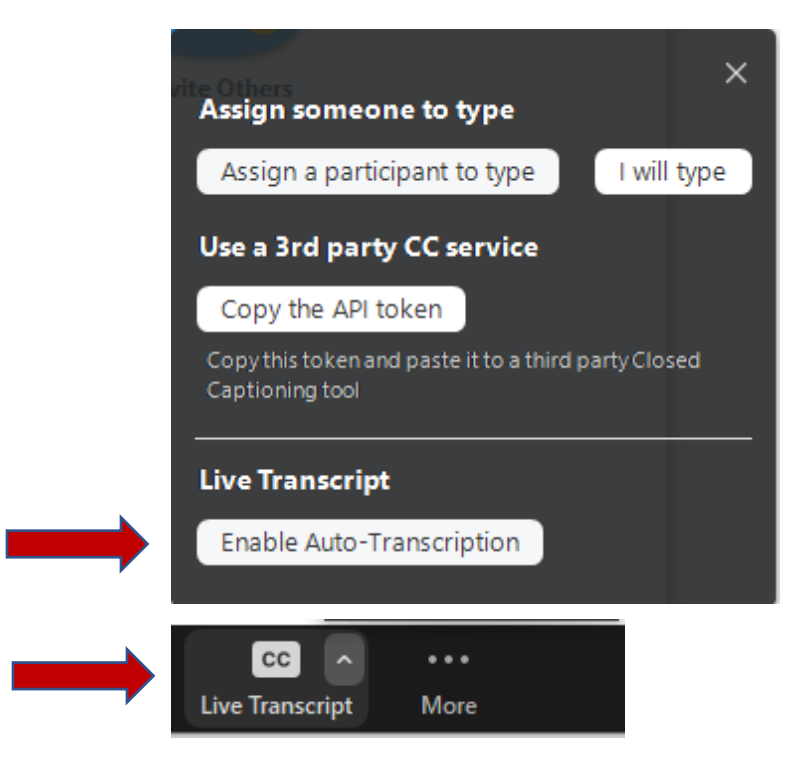

As people speak in the meeting, closed caption subtitles will scroll across the bottom of the window. By default, this will appear for the host and all meeting participants.

## This is the onscreen closed captioning.

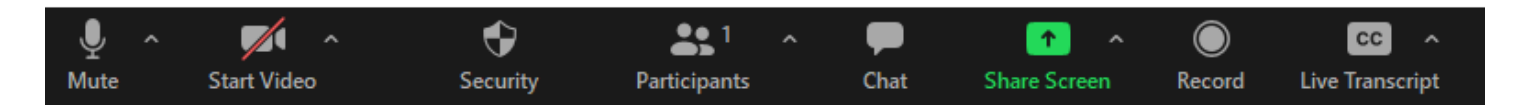

Turn off closed captioning at any time during a meeting by simply clicking the **CC Live Transcript** button on the control bar and choosing **Disable Auto-Transcription.**

## **INSTRUCTIONS FOR CLOSED CAPTION SUBTITLES (For meeting participants)**

Meeting participants can hide closed caption subtitles, watch a live transcript of the meeting and adjust the size of subtitle text. This only affects what appears on their own screen.

1. Click on the **CC Live Transcript** button in the control bar at the bottom of the Zoom window.

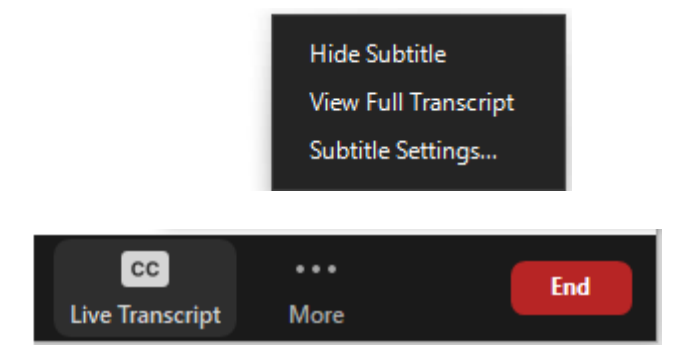

- 2. Click **Hide Subtitle** to hide the subtitles on your screen.
- 3. Click **Full transcript** to open a sidebar which contains a scrolling full transcript of meeting.
- 4. Click **Subtitle Settings…** to open the Zoom Settings page where you can make the size of subtitle text larger or smaller.

**If you encounter any problems or related questions please contact the I.T. Help Desk via either email [\(helpdesk@co.dakota.mn.us\)](mailto:helpdesk@co.dakota.mn.us) or by phone at (651) 438-4346**.